永続版 Office for Mac 導入・展開マニュアル 【Mac 版】

Ver.1.00

TD SYNNEX 株式会社

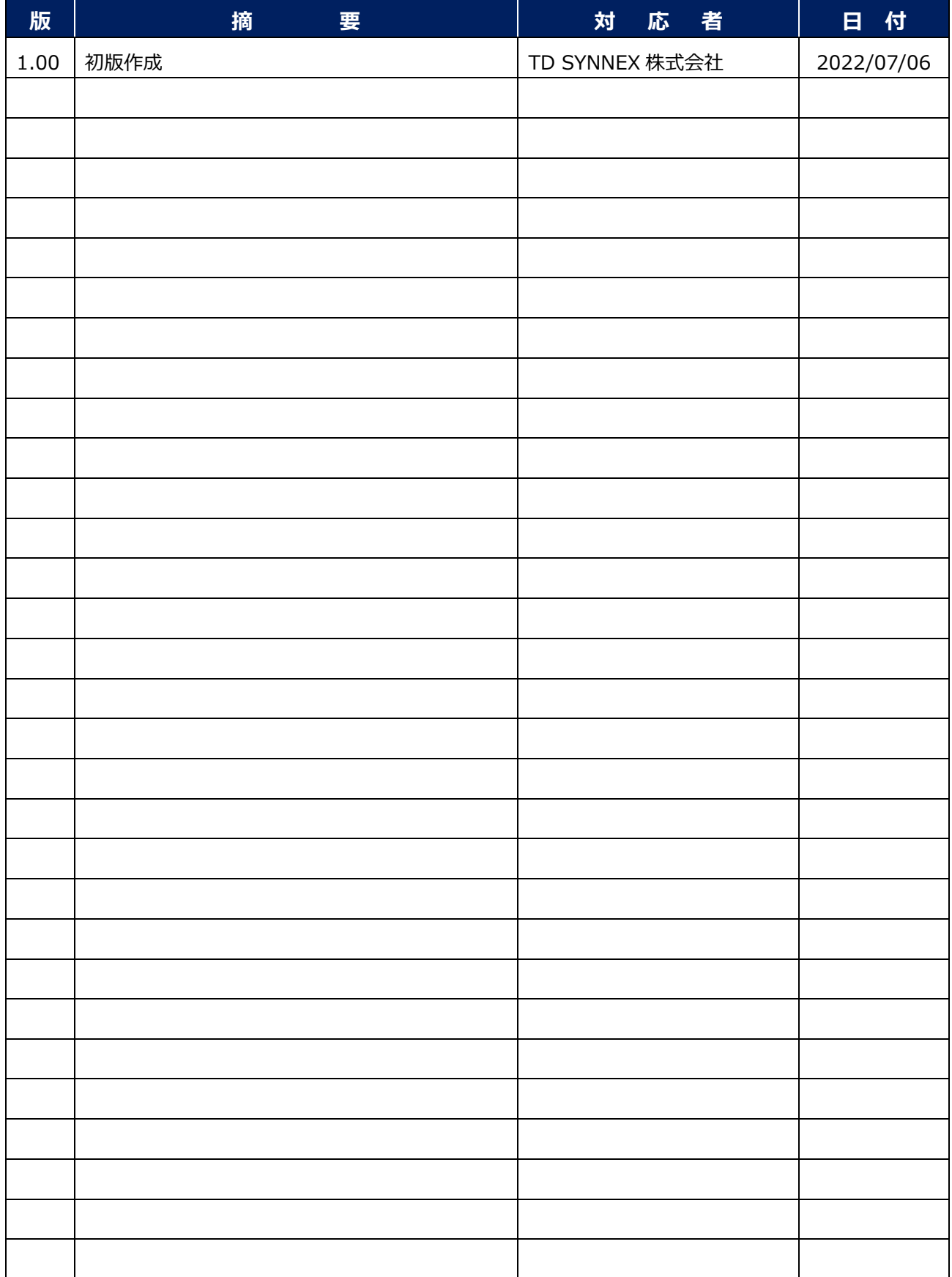

### 目 次

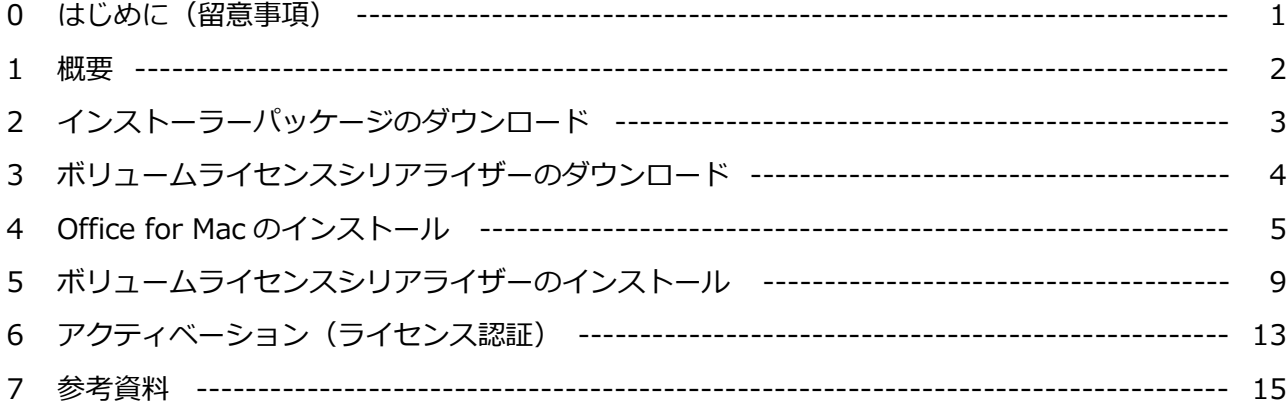

### **0 はじめに(留意事項)**

当マニュアルのご利用に際し、留意事項は以下の通りです。

- ※1 当マニュアルに掲載されている画面デザイン、及び表示項目の名称とお客様がご利用頂いてい る PC に於ける各画面デザイン、及び表示項目の名称が異なる場合があります。
- ※2 TD SYNNEX CSP サポート窓口(以下、「当サポート窓口」という)では、Perpetual License のサポート範囲は、Microsoft 365 管理センターに於ける Volume License Serializer(ボリュ ームライセンスシリアライザー)のダウンロードまでとさせて頂いております。
- ※3 当マニュアルは、以下の公開情報を基に作成した導入・展開(シリアライザー取得以降の手 順)についての参考資料となります。記載内容に関するお問合せは、当サポート窓口ではサポ ート範囲外となりますので、予めご了承下さい。
	- タイトル: Office for Macの管理者の展開オプション
	- ⚫ U R L: [https://learn.microsoft.com/ja-jp/deployoffice/mac /deployment-options-for-office-for-mac](https://learn.microsoft.com/ja-jp/deployoffice/mac/deployment-options-for-office-for-mac)
- ※4 当マニュアルの手順が適用されるライセンスは、永続版 Office for Mac 2019/2021 となりま す。Windows 向け Office や、Office for Mac 2016 には適用されませんのでご注意下さい。
- ※5 当マニュアルに記載されている手順及び、手順上のトラブルにつきましては、弊社は一切の責 任を負いません。お客様の責任の下、実施下さいます様お願い申し上げます。
- ※6 作業の前に対象端末がシステム要件を満たしているかご確認下さい。
	- タイトル: Microsoft 365 と Office のシステム要件
	- U R L: <https://www.microsoft.com/ja-jp/microsoft-365/microsoft-365-and-office-resources>
- ※7 Mac に 2 つの異なるバージョンの Office をインストールする事は出来ません。
- ※8 Mac App Store にて、Mac 向け「Office アプリ(Word/Excel など)」がダウンロード可能で すが、「Office Standard for Mac 2021」などの永続ライセンスでは Mac App Store から利用 可能な Office アプリは許諾に含まれませんのでご注意下さい。

(C) TD SYNNEX K.K.  $-1$  -

#### **1 概要**

- ※ Office for Mac 2019/2022 は「インストーラー パッケージ」にてインストールを行い、「ボリ ュームライセンス シリアライザー」を用いてアクティベーション (ライセンス認証) を行いま す。
- ※ 「インストーラー パッケージ」は、インターネット上の Office Content Delivery Network (CDN) からダウンロードします。
- ※ 「ボリュームライセンス シリアライザー」は、Microsoft 365 管理センターよりダウンロードし ます。
- ※ 管理者が Office を組織内の Mac ユーザーに展開する方法は、2つあります。
	- (方法1) 各 Mac ユーザーにインストーラー パッケージを提供し、自分用に Office をイ ンストールさせる
	- (方法2) インストーラー パッケージ ファイルをローカル ネットワークにダウンロード し、ソフトウェア配布ツールを使用して Office を Mac デバイスに展開する
- ※ 当マニュアルは、「(方法1)」を想定した内容となり、対応手順の流れは以下の通りです。
	- step A.インストーラーパッケージ をダウンロードする
	- step B. ボリュームライセンスシリアライザー をダウンロードする
	- step C.インストーラーパッケージにて Office for Mac をインストールする
	- step D. ボリュームライセンスシリアライザーをインストールする
	- step E. Office for Mac のアクティベーション (ライセンス認証) を行う

#### **※step A、B はインターネット接続可能な端末で実施する必要があります**

**※step B はMicrosoft 365 管理センターのグローバル管理者が行う必要があります**

**※step D、E はインストール対象のMacで行う必要があり、端末の管理者権限が必要です**

# **2 インストーラーパッケージのダウンロード**

2-1. 以下のURLからサイト ( 「Office for Macの管理者の展開オプション」)にアクセスします。

**■ URL: https://learn.microsoft.com/ja-jp/deployoffice/mac/deployment-options-for-office-for-mac**

2-2.ページ内の「ローカルネットワークにOffice for Macをダウンロードする」セクションより、利 用される製品 (Office LTSC for Mac 2021 または Office 2019 for Macのいずれか) のリンク をクリックします。

# ローカル ネットワークにOffice for Mac をダウンロードする

Office for Macをダウンロードし、常に最新のバージョンとビルドを取得する最も簡単な 方法は、インターネット上の Office Content Delivery Network (CDN) から直接ダウン ロードすることです。 すべてのアプリケーションを含む Office スイートのインストー ラーパッケージへのリンクを次に示します。

- Office for Macピ (Microsoft 365 または Office 365 サブスクリプション プラン)
- Office LTSC for Mac 2021ピ (ボリューム ライセンス)

• Office 2019 for Macピ (リテールまたはボリューム ライセンス)

- 2-3.リンクをクリックするとダウンロードが開始されます。
- 2-4. 以下のパッケージファイルが端末ローカルへダウンロードされている事を確認します。
	- ファイル名: Microsoft\_Office\_xxx...xxx\_Installer.pkg
- 2-5.インストール対象の Mac がこの手順を実施した端末と異なる場合は、対象となる Mac へこの ファイルを移動します。

(C) TD SYNNEX K.K.  $-3$  -

# **3 ボリュームライセンスシリアライザーのダウンロード**

3-1. 以下のURLより、「Microsoft管理センター」にサインインします。

#### **■URL: <https://admin.microsoft.com/>**

3-2. Microsoft 365 管理センターへのサインインが完了したら、レフトメニューの「課金情報]⇒ [お使いの製品]の順にクリックし、「お使いの製品」画面を表示させます。

**※お客様がお持ちのライセンスにより、画面の表示内容が異なる場合があります。**

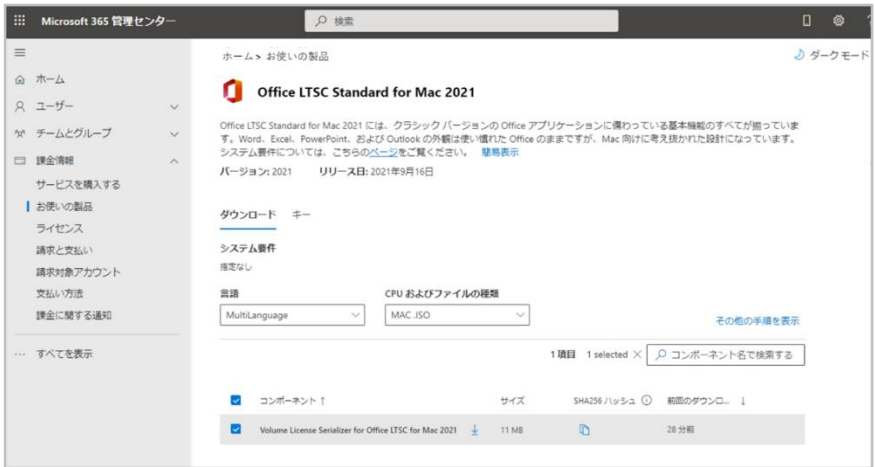

- 3-3. 対象製品(手順2-2で選択したインストーラーパッケージと同一のもの)をクリックし、「ダウ ンロードおよびキー」セクションに表示されている「製品バージョン」、「言語」、「CPUおよ びファイルの種類」を選択。最後に[ダウンロード]をクリックします。
- 3-4.VL Serializer.isoファイルが端末ローカルへダウンロードされている事を確認します。
	- ⚫ ファイル名: xxx...xxx\_Office\_Mac\_Serializer\_xxx...xxx.ISO

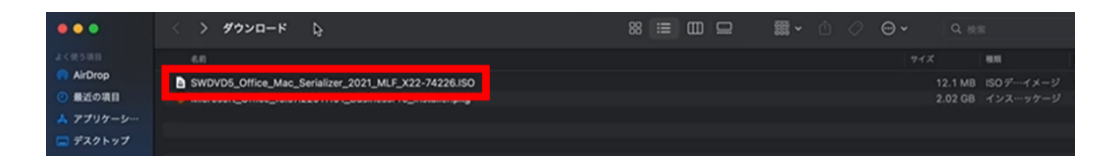

3-5.インストール対象の Mac がこの手順を実施した端末とは異なる場合は、対象 Mac へこのファ イルを移動します。

## **4 Office for Mac のインストール**

#### **※製品をインストールする(ライセンス認証を行う)対象の 各 Mac で インストーラーパッケージを 用いてインストールを実行します**

- 4-1.手順 2-4 にてダウンロードした[インストーラー(拡張子「.pkg」)]をダブルクリックすると、 「Microsoft Office のインストール」画面が表示されます。
	- ファイル名: Microsoft\_Office\_xxx...xxx\_Installer.pkg

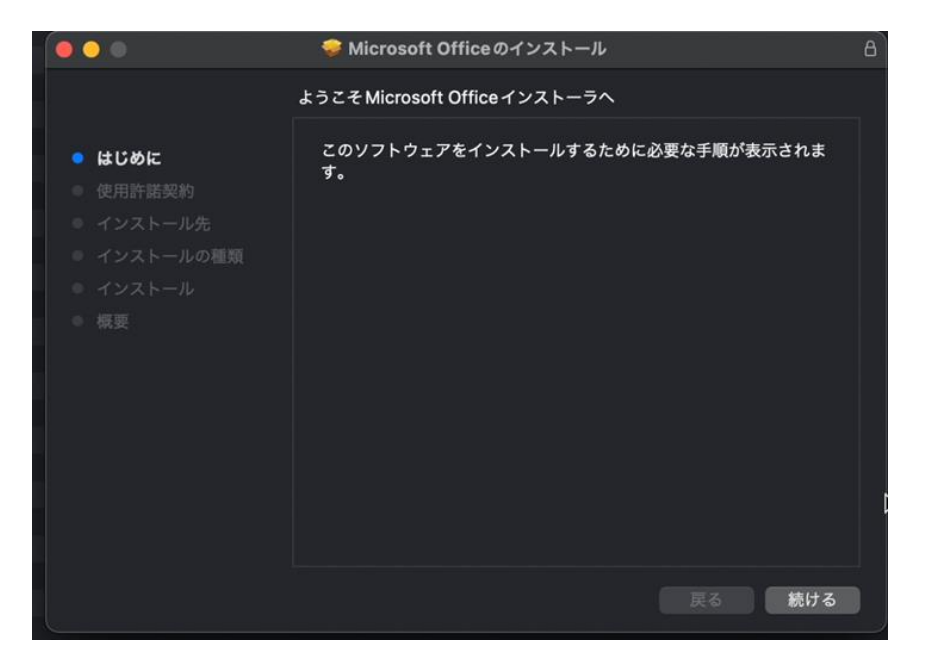

4-2.「Microsoft Office のインストール」画面が表示されたら、[続ける]をクリックします。

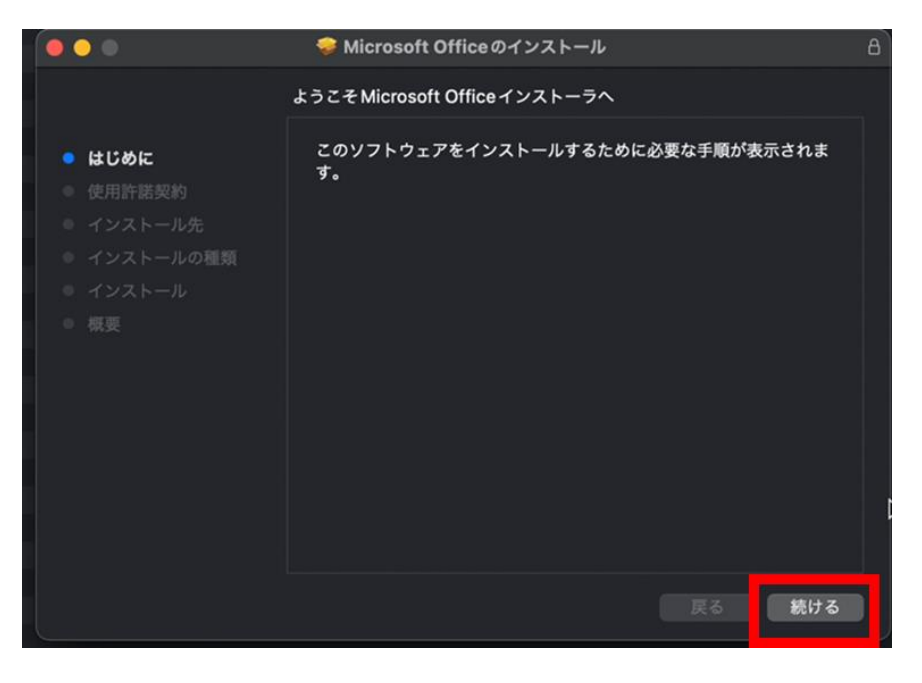

#### 4-3. 「使用許諾契約」画面が表示されたら、[続ける]をクリックします。

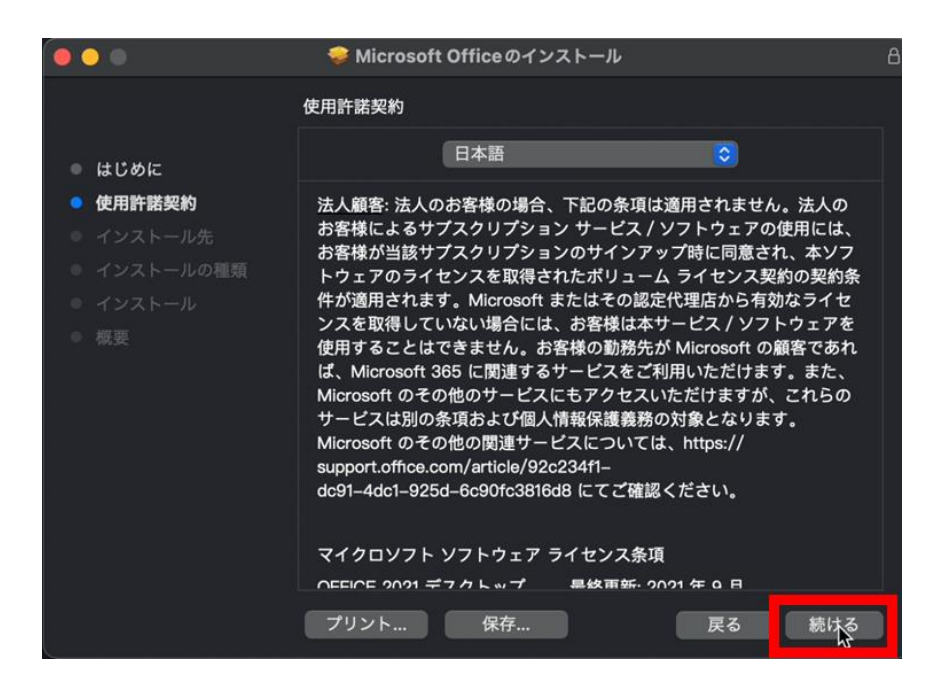

4-4.「使用許諾に対する同意」画面が表示されたら、[同意する]をクリックします。

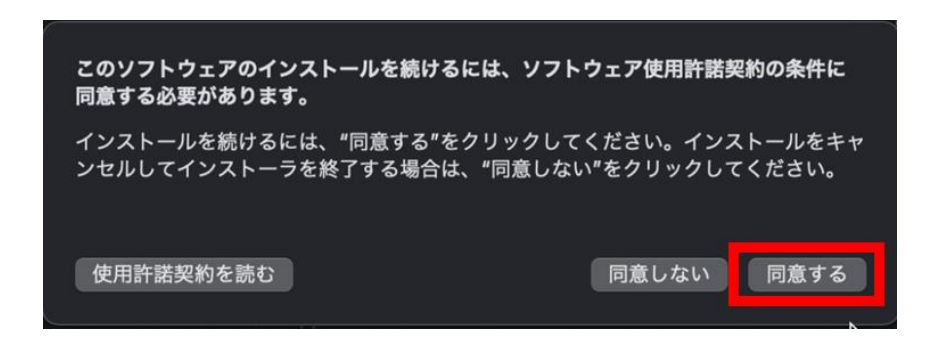

4-5. 「インストールの種類」画面が表示されたら、[インストール]をクリックします。

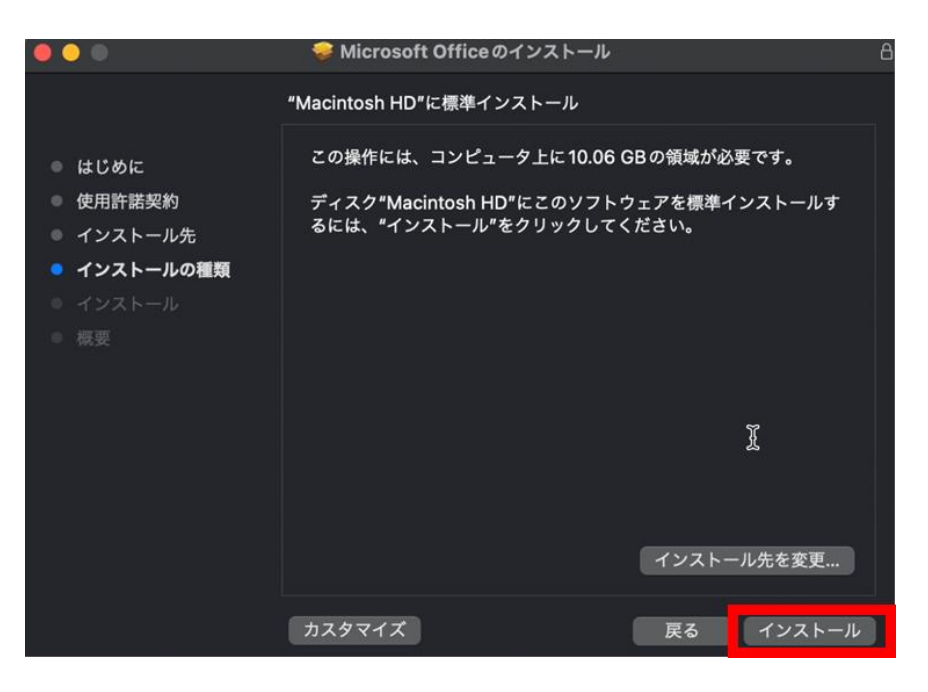

4-6.「インストール」画面が表示され、OS から「パスワード」を要求された場合は、「(Mac 管理者と しての) パスワード」を入力後、[ソフトウェアをインストール] をクリックします。

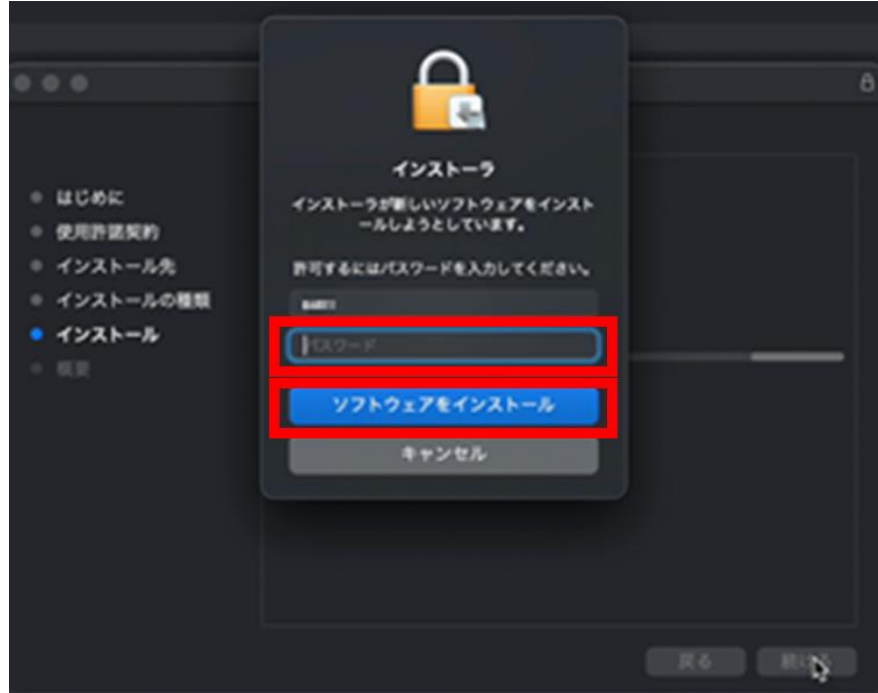

4-7.以下の画面が表示されたら、インストールは完了です。[閉じる]をクリックして画面を閉じます。

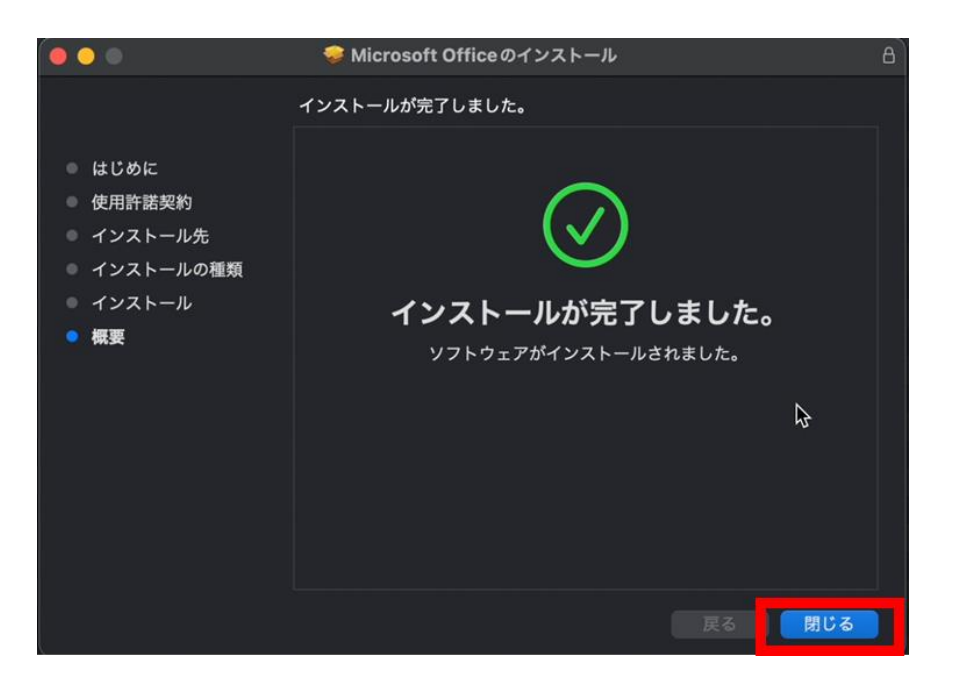

## **5 ボリュームライセンスシリアライザーのインストール**

#### **※製品をインストールする(ライセンス認証を行う)対象の 各 Mac で ボリュームライセンスシリア ライザーパッケージファイルを展開して実行します**

5-1.手順 3-4 にてダウンロードした ISO ファイルをマウントしてパッケージファイルを抽出します。

- ファイル名: Microsoft\_Office\_LTSC\_2021\_VL\_Serializer.pkg (または Microsoft\_Office\_2019\_VL\_Serializer\_Universal.pkg)
- 5-2. 展開された [シリアライザー (拡張子 「.pkg」)] をクリックします。

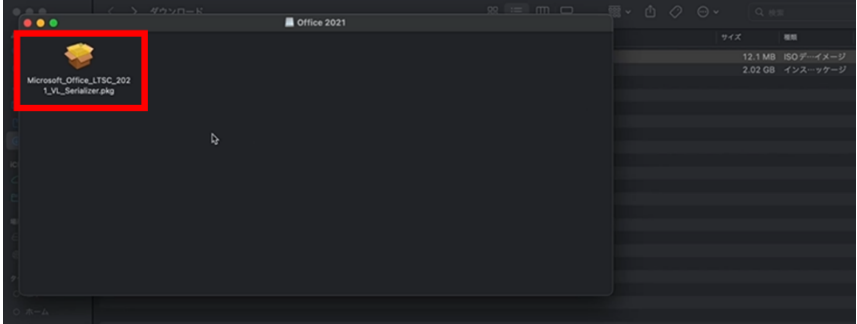

5-3.「Microsoft xxx...xxx Volume License Serializer のインストール」画面が表示されたら、[続け る]をクリックします。

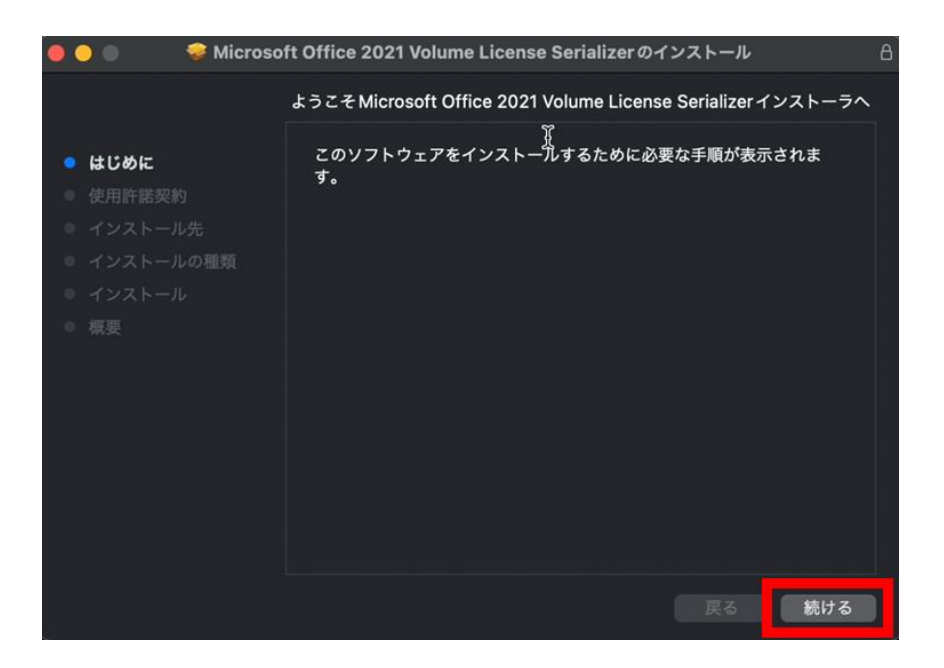

#### 5-4. 「使用許諾契約」画面が表示されたら、[続ける]をクリックします。

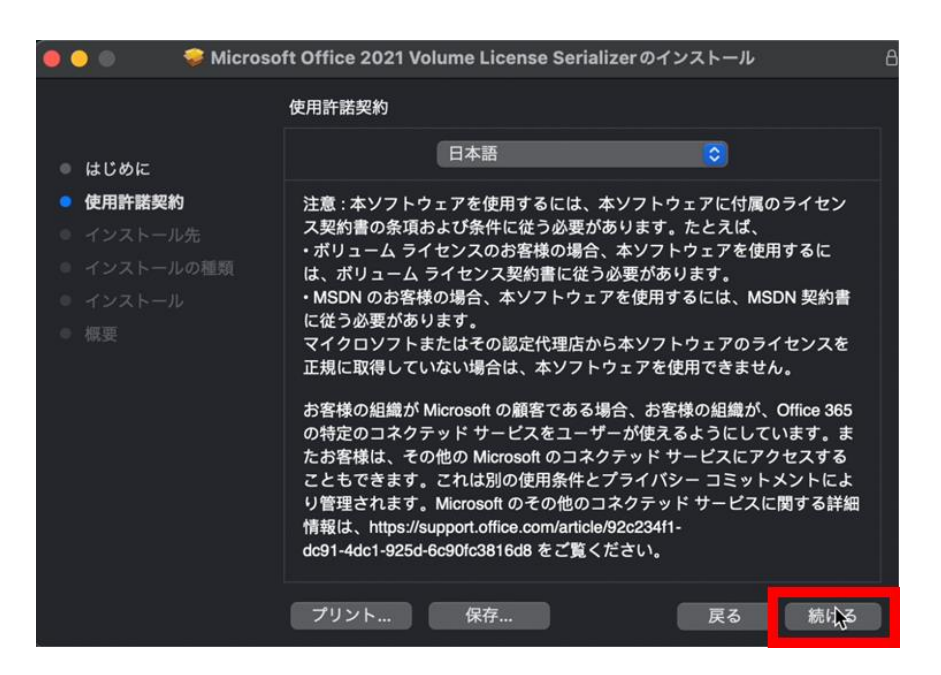

5-5.「使用許諾に対する同意」画面が表示されたら、[同意する]をクリックします。

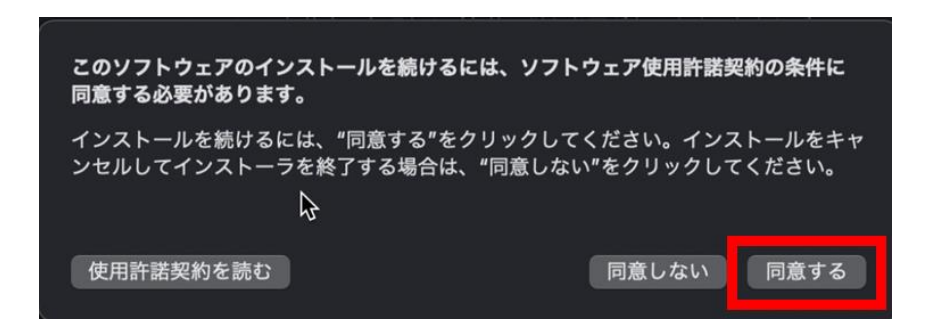

5-6.「インストール先の選択」画面が表示されたら、「インストール方法」を適宜、選択の上、[続け る]をクリックします。

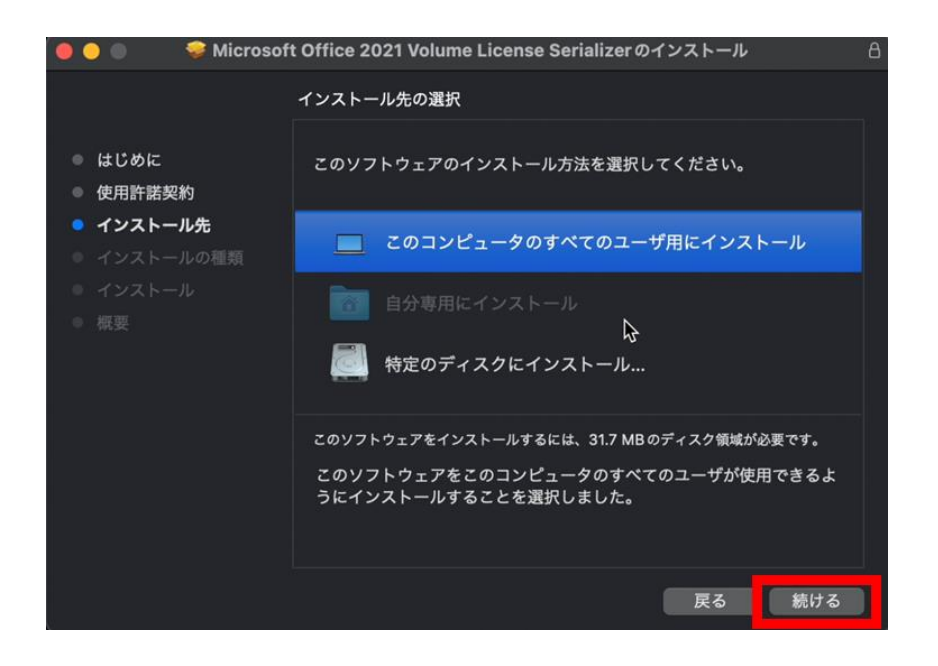

5-7. 「インストールの種類」画面が表示されたら、[インストール]をクリックします。

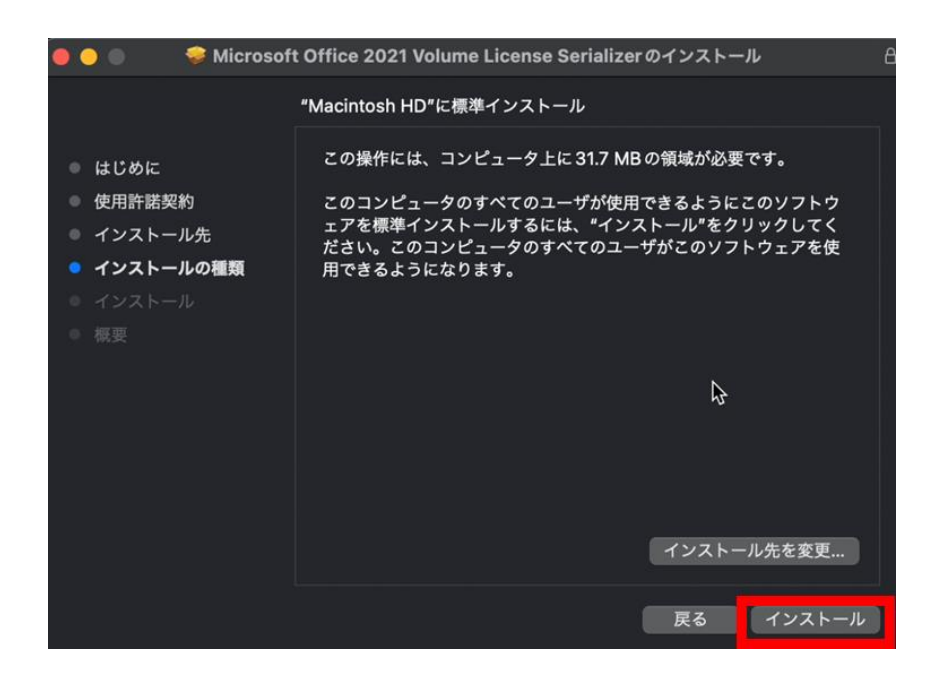

5-8.「インストール」画面が表示され、OS から「パスワード」が要求された場合は、「(Mac 管理者と しての) パスワード」を入力後、[ソフトウェアをインストール]をクリックします。

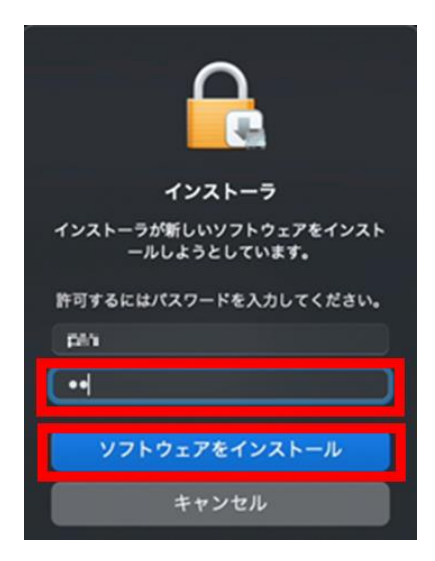

5-9.以下の画面が表示されたら、インストールは完了です。[閉じる]をクリックして画面を閉じます。

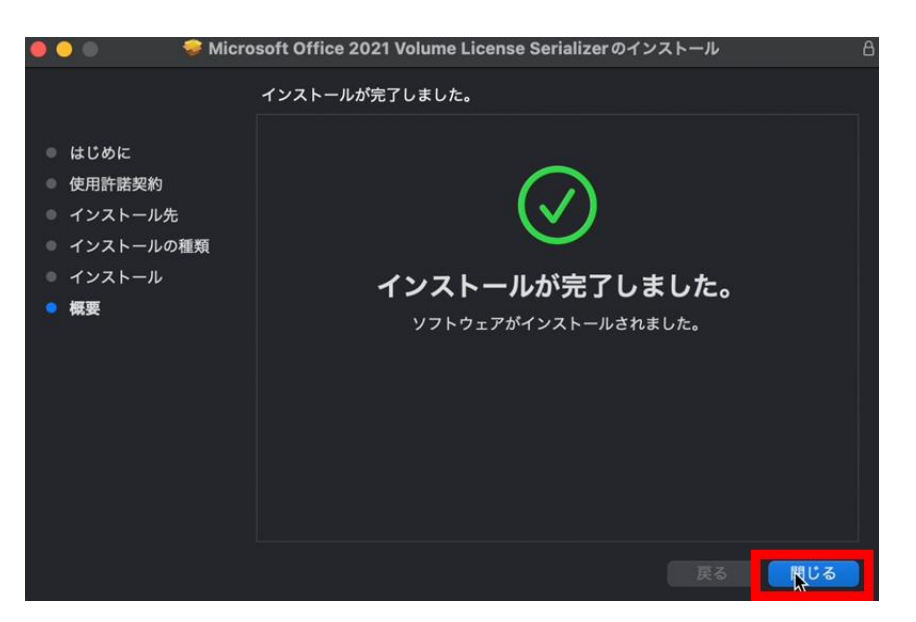

# **6 アクティベーション(ライセンス認証)**

6-1.インストールが完了したら、[Office for Mac の内、任意のアプリケーション]をクリックし、 Office アプリケーションを起動させます。(例: PowerPoint)

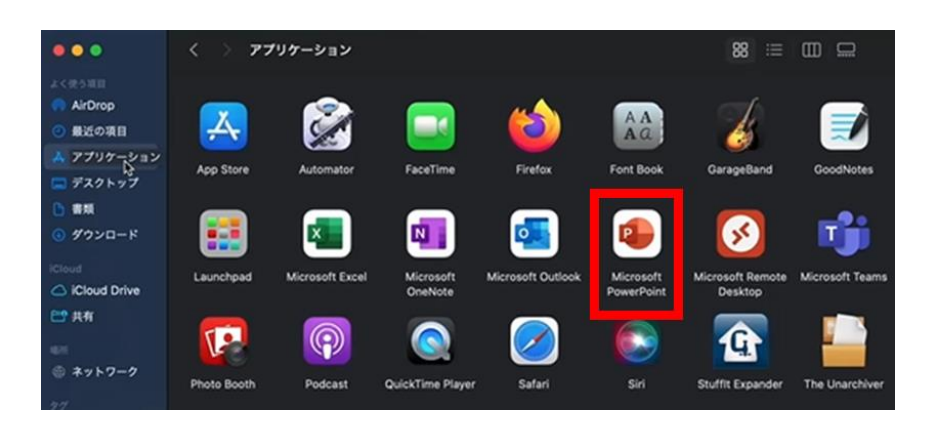

6-2. 手順 6-1 で選択した Office アプリケーションが起動したら、[Office をライセンス認証する]を クリックします。(例: PowerPoint)

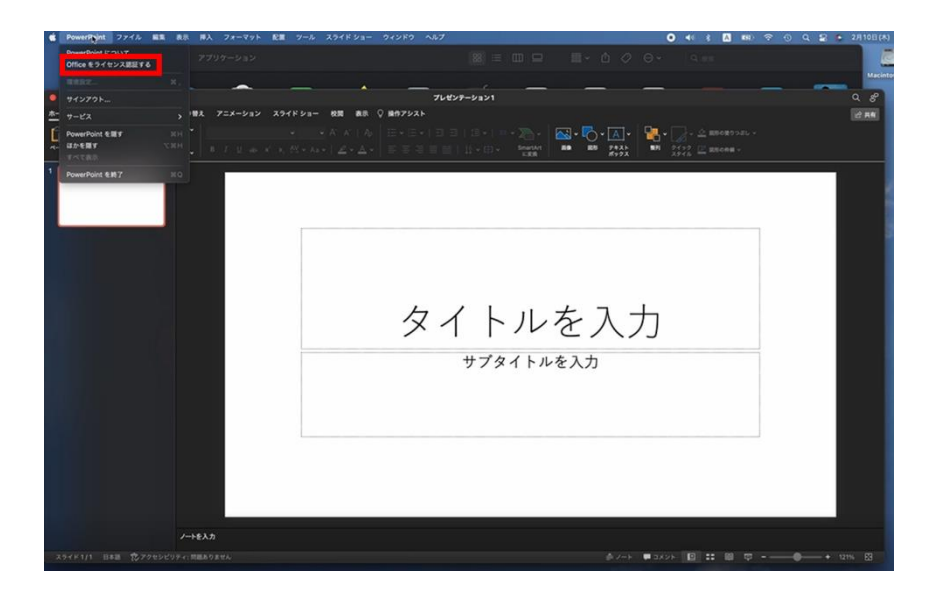

- **※手順 5 でインストールした「ボリュームライセンスシリアライザー」により、バックグラウンドで認 証が行われます。**
- **※いずれか一つのアプリで認証を行えば、全てのアプリへ適用される仕様です。アプリごとに認証を行 う必要はありません。**

6-3.再度、任意の Office アプリケーションをクリックし、手順 6-1 で選択したメニュー(「Office を ライセンス認証する」)が表示されていなければ、ライセンス認証は正常に完了しています。

(例: PowerPoint)

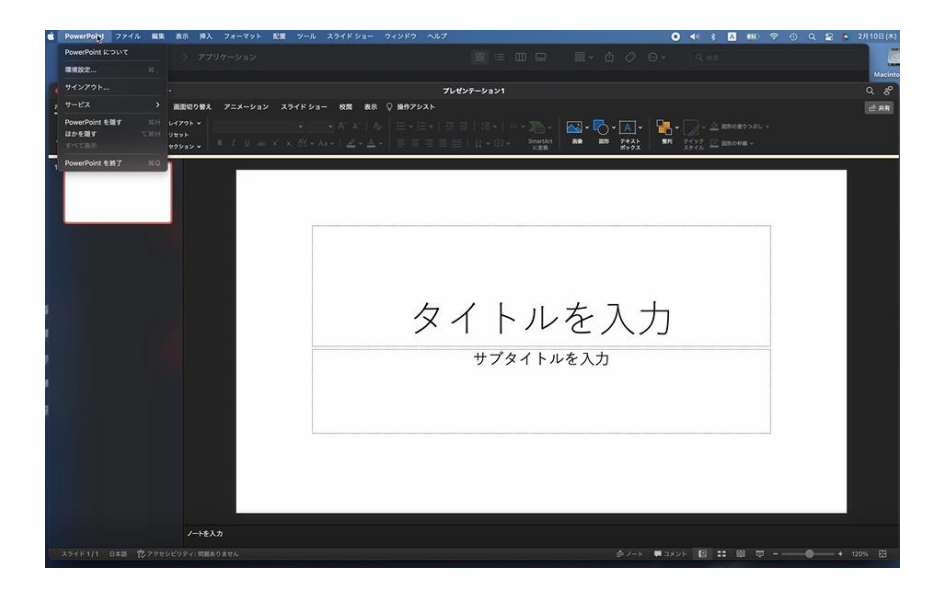

### **7 参考資料**

- タイトル: Office for Mac の展開ガイド
- U R L: <https://learn.microsoft.com/ja-jp/deployoffice/mac/deployment-guide-for-office-for-mac>
- 留意事項: MacにOfficeを導入・展開する際の参考情報が記載されています。
- タイトル: Office for Mac の管理者の展開オプション
- U R L: https://learn.microsoft.com/ja-jp/deployoffice/mac/deployment-options-for-office-for-mac
- 留意事項: 「ローカル Office for Macにダウンロードする」セクションより、Office for Mac用 Installer(インストーラ)をダウンロードします。
- タイトル: ボリュームライセンス (VL) シリアライザーの概要
- U R L: <https://learn.microsoft.com/ja-jp/deployoffice/mac/volume-license-serializer>

以上